# **Guía de acceso REPRESENTANTE**

## **ÍNDICE**

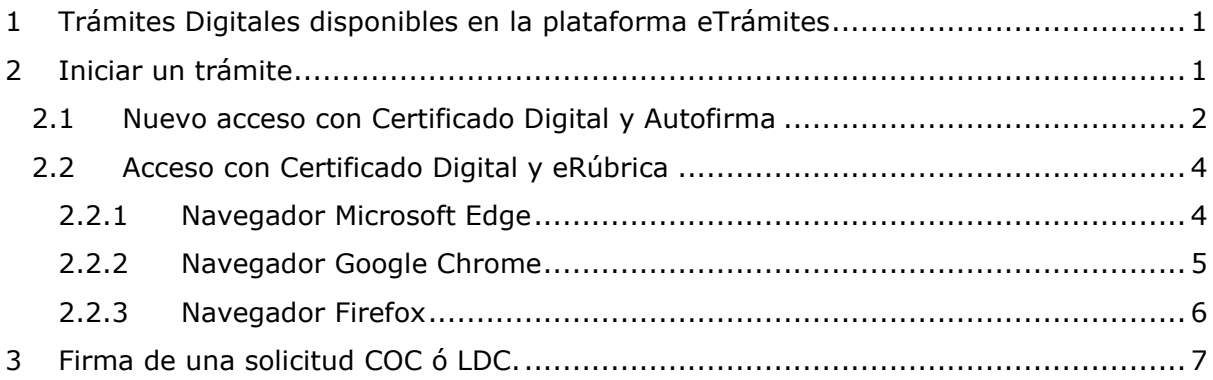

## <span id="page-0-0"></span>**1 Trámites Digitales disponibles en la plataforma eTrámites**

Los trámites de comercio exterior disponibles para tramitar digitalmente en la plataforma eTrámites, son el Certificado de Origen Comunitario y la Legalización de Documentos Comerciales.

Para iniciar una solicitud online debe estar en posesión de un certificado digital válido, y haber enviado a su Cámara de Comercio el formulario de solicitud de Registro de Firmas cumplimentado, solicitando el alta en la plataforma.

Una vez su Cámara de Comercio haya procedido a dar de alta su representación, podrá acceder a la plataforma eTrámites a través de cualquiera de las dos opciones de acceso disponibles, para iniciar un trámite

## <span id="page-0-1"></span>**2 Iniciar un trámite**

Una vez seleccionado el enlace correspondiente al trámite que desea realizar, accederá a la siguiente pantalla de inicio, donde deberá escoger una de las dos formas de identificarse con su certificado digital.

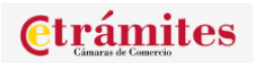

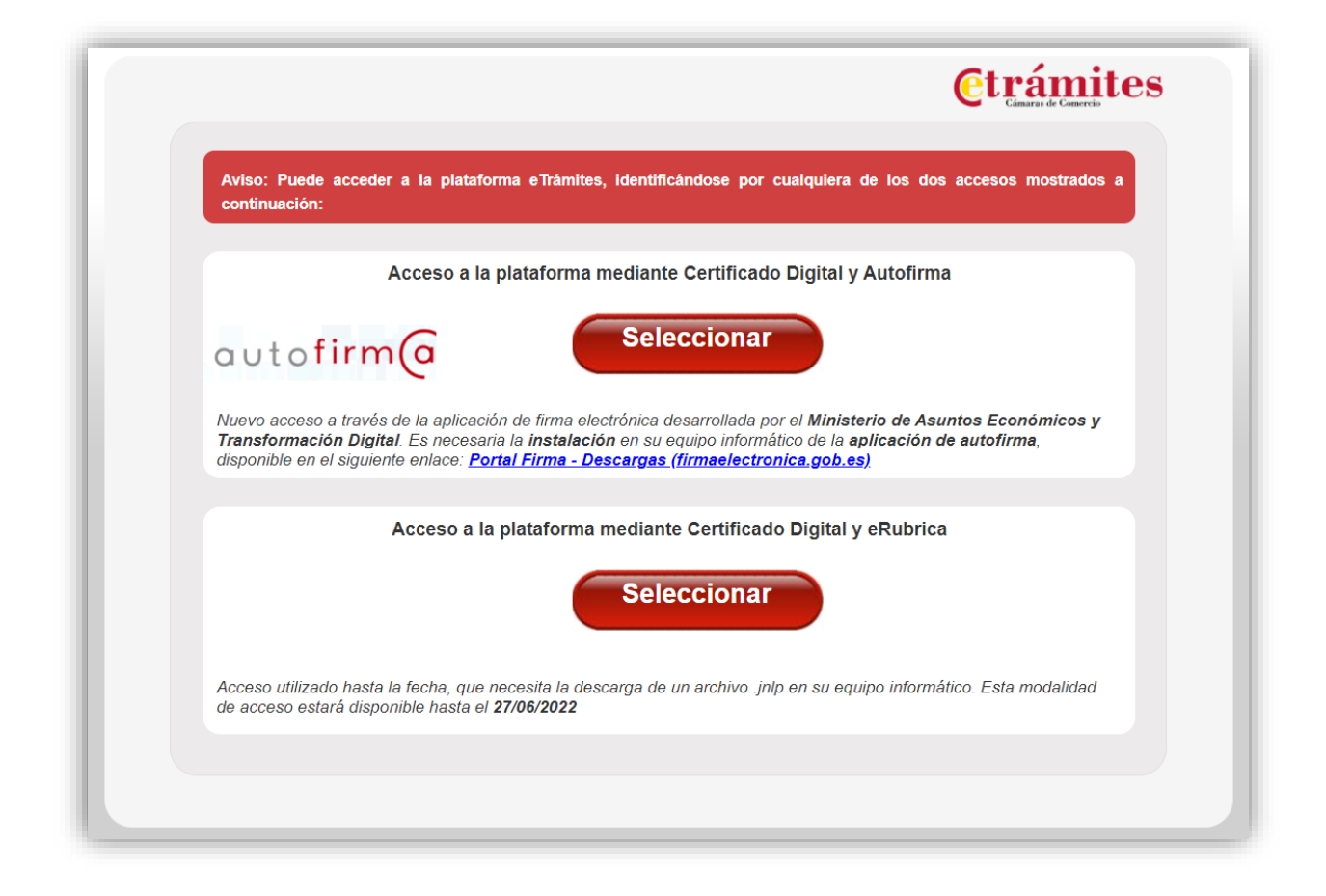

#### <span id="page-1-0"></span>**2.1 Nuevo acceso con Certificado Digital y Autofirma**

**Importante:** Esta nueva opción de acceso, ya disponible, será la única opción para poder acceder a la plataforma eTrámites a partir del día 27/06/2022

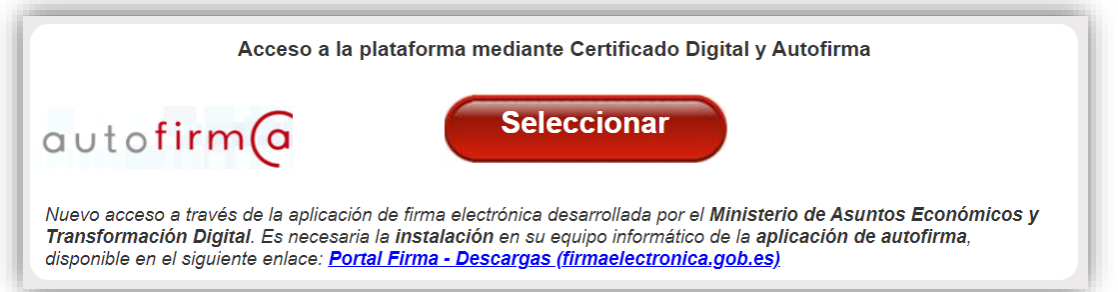

Para poder identificarse con esta opción, deberá tener instalado en su equipo informático la aplicación de **autofirma**, que podrá descargar de forma gratuita en el portal de la Administración Electrónica del Ministerio de Asuntos Económicos y Transformación Digital (es posible que, en su equipo informático de empresa necesite que esta instalación la realice su departamento TIC). Puede acceder a través del siguiente enlace:

Portal Firma - [Descargas \(firmaelectronica.gob.es\)](https://firmaelectronica.gob.es/Home/Descargas.html)

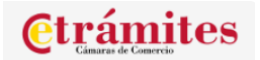

Y descargar la aplicación según la versión de su sistema operativo.

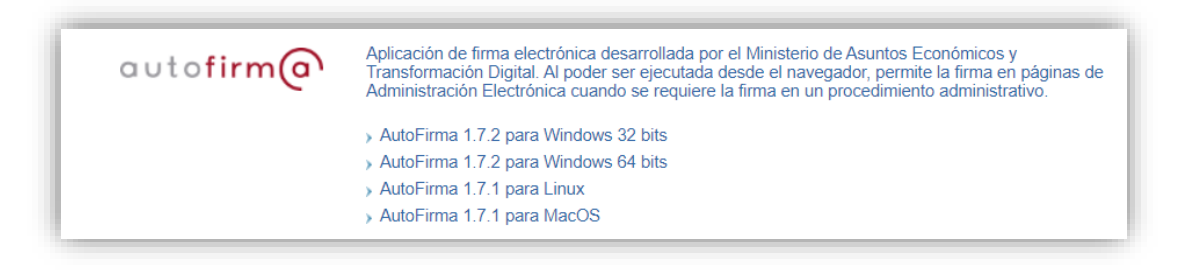

Una vez descargada e instalada la aplicación de **autofirma**, podrá seleccionar el botón "Acceder" para poder identificarse con su Certificado Digital.

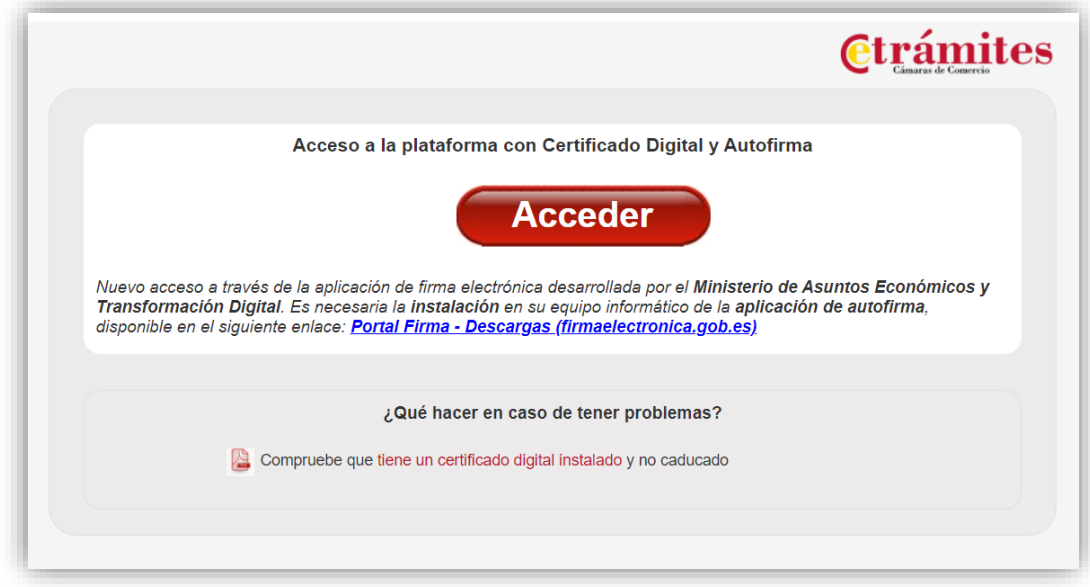

A continuación, se mostrará una nueva ventana de confirmación de su certificado digital. Si necesita seleccionar otro certificado distinto, puede localizarlo y seleccionarlo en el siguiente icono:

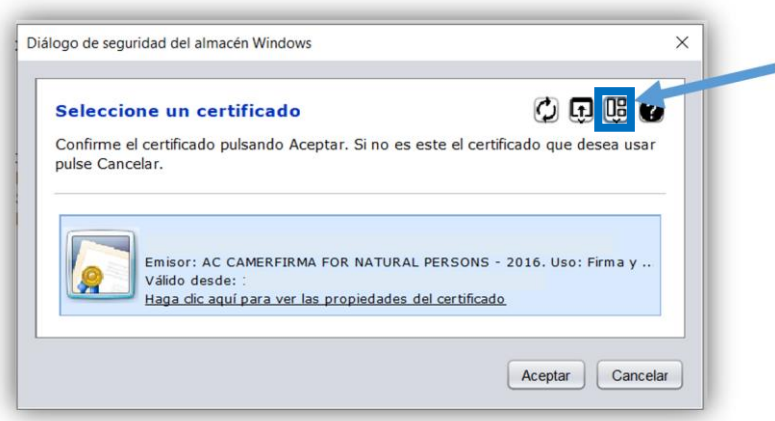

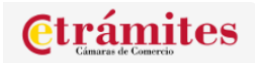

#### <span id="page-3-0"></span>**2.2 Acceso con Certificado Digital y eRúbrica**

**Importante**: Esta forma de acceso es la que ha estado siempre disponible en la plataforma eTrámites, y continuará disponible para poder acceder hasta el próximo día 27 de junio de 2022.

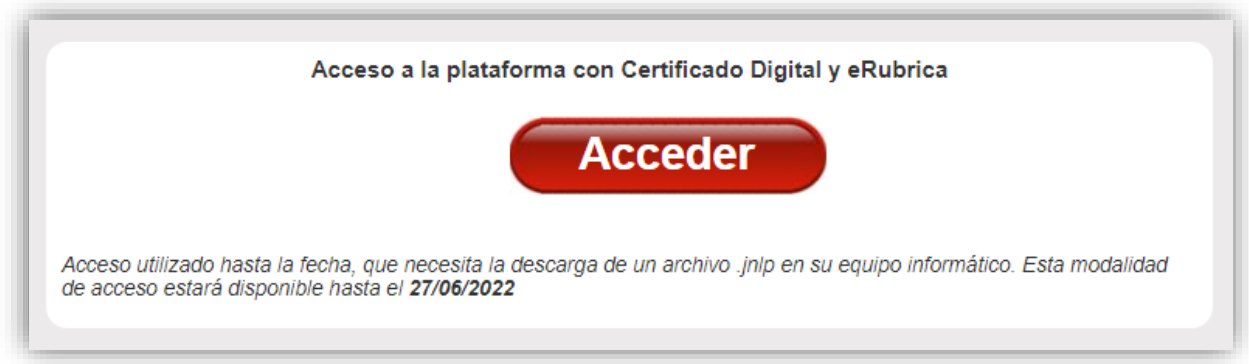

Al seleccionar esta modalidad de acceso, se habilitará a continuación la siguiente pantalla donde deberá seleccionar el botón "Acceder".

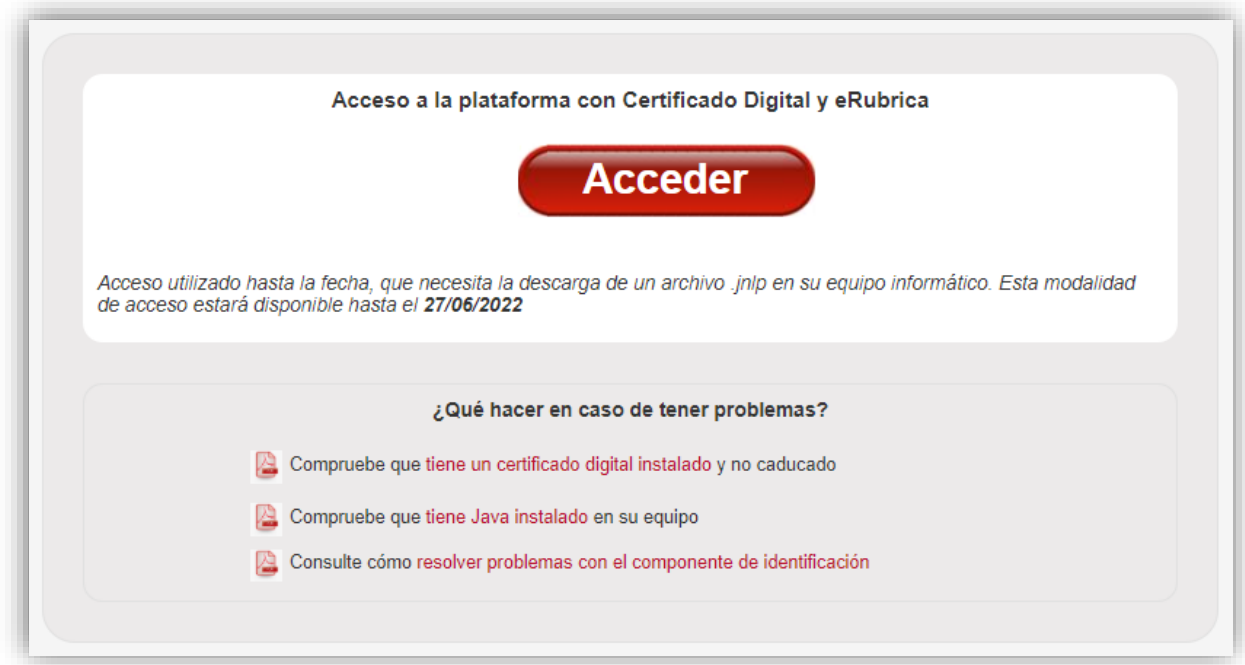

A continuación, se producirá la descarga del componente de firma digital (**archivo jnlp**), necesario para poder identificarse con su certificado digital. La forma de descargarlo varía según el navegador utilizado.

## **2.2.1 Navegador Microsoft Edge**

<span id="page-3-1"></span>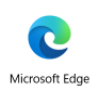

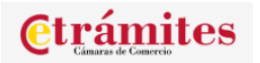

1. Seleccionar el botón de descargas del navegador.

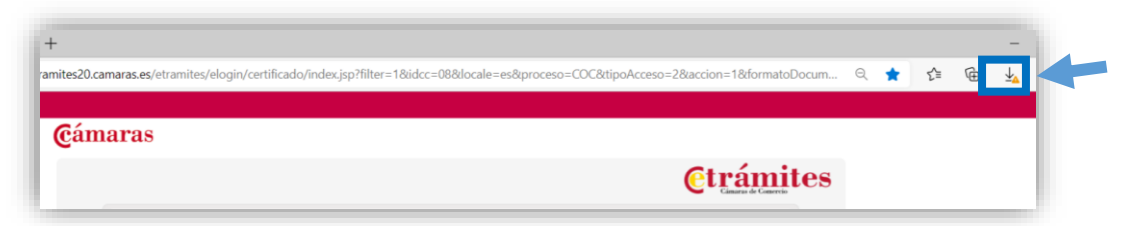

2. Seleccionar en el archivo **jnlp** la opción "Más acciones" y "Conservar"

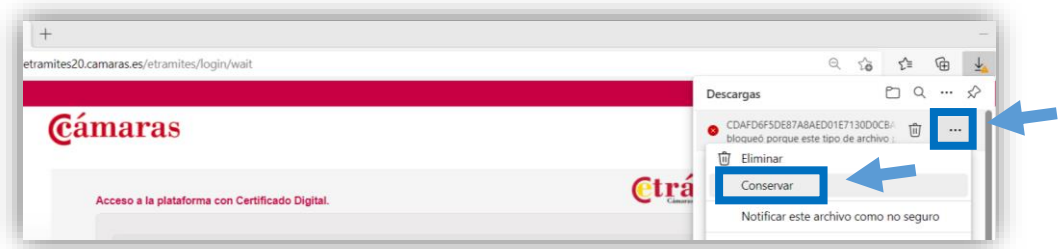

3. Y a continuación debajo del nombre del archivo, la opción "Abrir archivo"

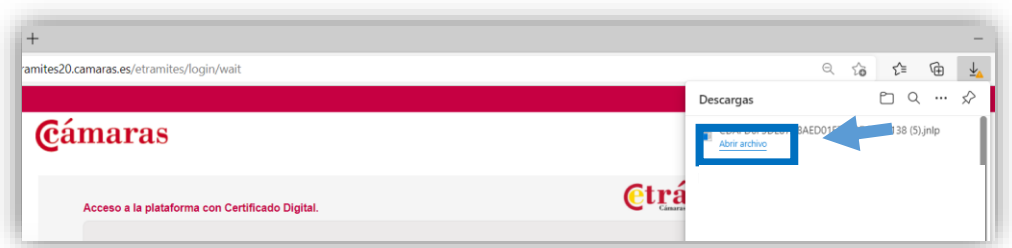

### **2.2.2 Navegador Google Chrome**

<span id="page-4-0"></span>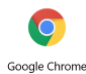

1. Seleccionar "Descargar" en el mensaje emergente de descarga del navegador.

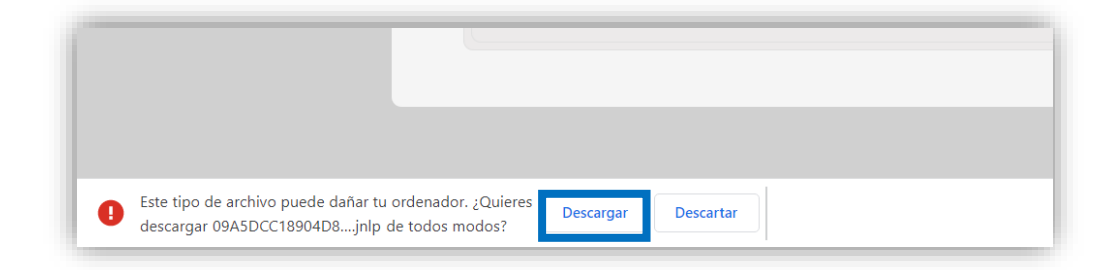

2. Y a continuación, seleccionar "Abrir" en el desplegable habilitado a continuación del nombre del archivo.

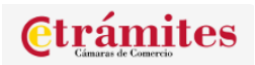

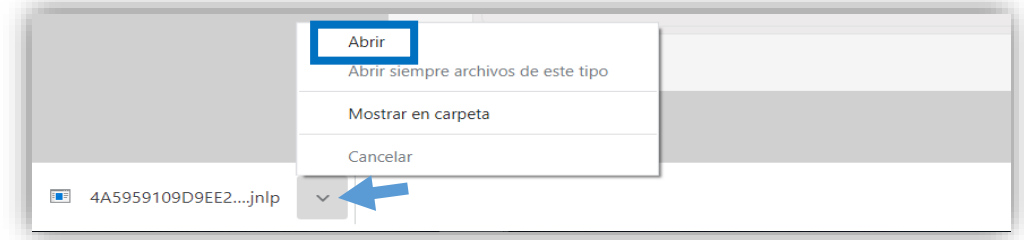

## <span id="page-5-0"></span>**2.2.3 Navegador Firefox**

#### œ Finefox

1. Seleccionar "Guardar archivo" en la ventana emergente de aviso.

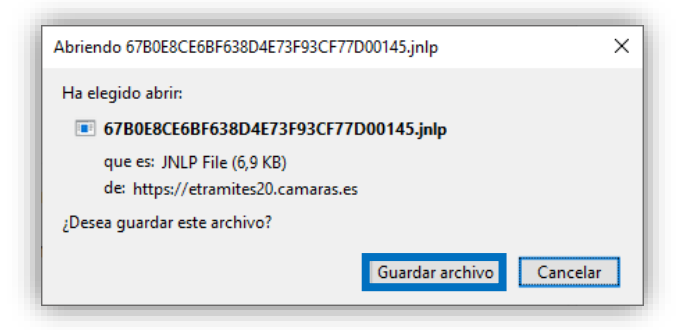

2. Y a continuación, seleccionar en el botón de descargas del navegador "Abrir archivo".

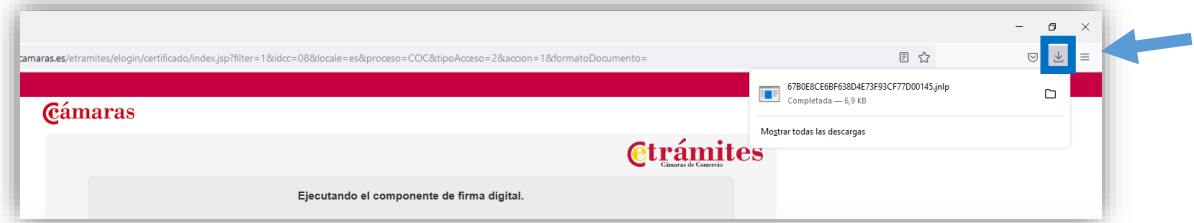

3. Y aceptar la ejecución del archivo jnlp.

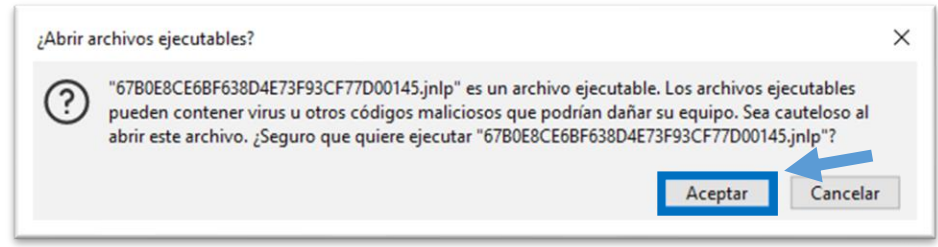

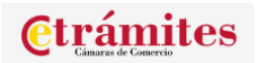

## <span id="page-6-0"></span>**3 Firma de una solicitud COC ó LDC.**

- Si ha seleccionado acceder con Certificado Digital y Autofirma, firmará la solicitud del trámite de este mismo modo (es decir, con Autofirma), y una vez firmada seleccionará el botón "siguiente".
- Si ha seleccionado acceder con Certificado Digital y eRúbrica, firmará la solicitud del trámite de este mismo modo (es decir, con eRúbrica), y una vez firmada seleccionará el botón "siguiente".

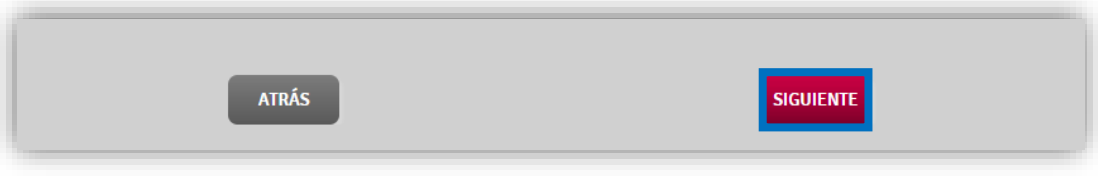